# AgGPS<sup>®</sup> FieldManager Software Release Notes

- Introduction
- New Features
- Minor Software Changes
- Upgrade Procedure

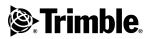

Version 6.20 Revision A June 2005

#### **Agriculture Business Area**

Trimble Navigation Limited Agriculture Business Area 9290 Bond Street, Suite 102 Overland Park, KS 66214 USA +1-913-495-2700 Phone

precision\_ag@trimble.com www.trimble.com

#### **Copyright and Trademarks**

© 1999–2005, Trimble Navigation Limited. All rights reserved. For STL support, the software uses the Moscow Center for SPARC Technology adaptation of the SGI Standard Template Library. Copyright © 1994 Hewlett-Packard Company, Copyright © 1996, 97 Silicon Graphics Computer Systems, Inc., Copyright © 1997 Moscow Center for SPARC Technology. Trimble, the Globe & Triangle logo, and AgGPS are trademarks of Trimble Navigation Limited, registered in the United States Patent and Trademark Office and in other countries. Autopilot is a trademark of Trimble Navigation Limited. Microsoft is either a registered trademark or trademark of Microsoft Corporation in the United States and/or other countries. All other trademarks are the property of their respective owners.

#### **Release Notice**

This is the June 2005 release (Revision A) of the *AgGPS FieldManager Release Notes*. It applies to version 6.20 of the *AgGPS* FieldManager software.

#### Software License, Limited Warranty

This Trimble software product, whether provided as a standalone computer software product, built into hardware circuitry as firmware, embedded in flash memory, or stored on magnetic or other media, (the "Software") is licensed and not sold, and its use is governed by the terms of the relevant End User License Agreement ("EULA") included with the Software providing different limited warranty terms, exclusions and limitations, the following terms and conditions shall apply. Trimble warrants that this Trimble Software product will substantially conform to Trimble's applicable published specifications for the Software for a period of ninety (90) days, starting from the date of delivery.

#### Warranty Remedies

Trimble's sole liability and your exclusive remedy under the warranties set forth above shall be, at Trimble's option, to repair or replace any Product or Software that fails to conform to such warranty ("Nonconforming Product") or refund the purchase price paid by you for any such Nonconforming Product, upon your return of any Nonconforming Product to Trimble in accordance with Trimble's standard return material authorization procedures.

#### Warranty Exclusions and Disclaimer

These warranties shall be applied only in the event and to the extent that (i) the Products and Software are properly and correctly installed, configured, interfaced, maintained, stored, and operated in accordance with Trimble's relevant operator's manual and specifications, and; (ii) the Products and Software are not modified or misused. The preceding warranties shall not apply to, and Trimble shall not be responsible for defects or performance problems resulting from (i) the combination or utilization of the Product or Software with hardware or software products, information, data, systems, interfaces or devices not made, supplied or specified by Trimble; (ii) the operation of the Product or Software under any specification other than, or in addition

to, Trimble's standard specifications for its products; (iii) the unauthorized, installation, modification, or use of the Product or Software; (iv) damage caused by accident, lightning or other electrical discharge, fresh or salt water immersion or spray; or (v) normal wear and tear on consumable parts (e.g., batteries). Trimble does not warrant or guarantee the results obtained through the use of the Product.

THE WARRANTIES ABOVE STATE TRIMBLE'S ENTIRE LIABILITY, AND YOUR EXCLUSIVE REMEDIES. RELATING TO PERFORMANCE OF THE PRODUCTS AND SOFTWARE. EXCEPT AS OTHERWISE EXPRESSLY PROVIDED HEREIN, THE PRODUCTS, SOFTWARE, AND ACCOMPANYING DOCUMENTATION AND MATERIALS ARE PROVIDED "AS-IS" AND WITHOUT EXPRESS OR IMPLIED WARRANTY OF ANY KIND BY EITHER TRIMBLE NAVIGATION LIMITED OR ANYONE WHO HAS BEEN INVOLVED IN ITS CREATION, PRODUCTION, INSTALLATION, OR DISTRIBUTION INCLUDING, BUT NOT LIMITED TO, THE IMPLIED WARRANTIES OF MERCHANTABILITY AND FITNESS FOR A PARTICULAR PURPOSE, TITLE, AND NONINFRINGEMENT. THE STATED EXPRESS WARRANTIES ARE IN LIEU OF ALL OBLIGATIONS OR LIABILITIES ON THE PART OF TRIMBLE ARISING OUT OF, OR IN CONNECTION WITH, ANY PRODUCTS OR SOFTWARE. SOME STATES AND JURISDICTIONS DO NOT ALLOW LIMITATIONS ON DURATION OR THE EXCLUSION OF AN IMPLIED WARRANTY, SO THE ABOVE LIMITATION MAY NOT APPLY TO YOU.

TRIMBLE NAVIGATION LIMITED IS NOT RESPONSIBLE FOR THE OPERATION OR FAILURE OF OPERATION OF GPS SATELLITES OR THE AVAILABILITY OF GPS SATELLITE SIGNALS.

#### Limitation of Liability

TRIMBLE'S ENTIRE LIABILITY UNDER ANY PROVISION HEREIN SHALL BE LIMITED TO THE AMOUNT PAID BY YOU FOR THE PRODUCT OR SOFTWARE LICENSE. TO THE MAXIMUM EXTENT PERMITTED BY APPLICABLE LAW, IN NO EVENT SHALL TRIMBLE OR ITS SUPPLIERS BE LIABLE FOR ANY INDIRECT, SPECIAL, INCIDENTAL OR CONSEQUENTIAL DAMAGES WHATSOEVER UNDER ANY CIRCUMSTANCE OR LEGAL THEORY RELATING IN ANY WAY TO THE PRODUCTS, SOFTWARE AND ACCOMPANYING DOCUMENTATION AND MATERIALS, (INCLUDING, WITHOUT LIMITATION, DAMAGES FOR LOSS OF BUSINESS PROFITS, BUSINESS INTERRUPTION, LOSS OF BUSINESS INFORMATION, OR ANY OTHER PECUNIARY LOSS), REGARDLESS WHETHER TRIMBLE HAS BEEN ADVISED OF THE POSSIBILITY OF ANY SUCH LOSS AND REGARDLESS OF THE COURSE OF DEALING WHICH DEVELOPS OR HAS DEVELOPED BETWEEN YOU AND TRIMBLE. BECAUSE SOME STATES AND JURISDICTIONS DO NOT ALLOW THE EXCLUSION OR LIMITATION OF LIABILITY FOR CONSEQUENTIAL OR INCIDENTAL DAMAGES, THE ABOVE LIMITATION MAY NOT APPLY TO YOU.

NOTE: THE ABOVE LIMITED WARRANTY PROVISIONS MAY NOT APPLY TO PRODUCTS OR SOFTWARE PURCHASED IN THE EUROPEAN UNION. PLEASE CONTACT YOUR TRIMBLE DEALER FOR APPLICABLE WARRANTY INFORMATION.

# Introduction

These Release Notes describe the changes and new features in the  $AgGPS^{\text{®}}$  FieldManager software version 6.20, which is available for the AgGPS 170 Field Computer. They also describe how to upgrade the software from previous versions.

*Note* – *The AgGPS FieldManager software version 6.20 is not available for the AgGPS 160 Portable Computer.* 

Read these release notes in conjunction with the *AgGPS FieldManager Quick Reference Guide* version 6.00, and the *AgGPS FieldManager Reference Manual* version 6.00.

#### **Current firmware versions**

The AgGPS FieldManager software version 6.20 runs best with the latest versions of AgGPS Receiver and AgGPS Autopilot<sup>TM</sup> Navigation Controller firmware. Trimble<sup>®</sup> recommends that you update to:

| Device                                | Firmware version |
|---------------------------------------|------------------|
| AgGPS 114/124/132                     | 1.75             |
| AgGPS 214                             | 1.55             |
| AgGPS 252                             | 2.15             |
| AgGPS Autopilot Navigation Controller | 3.4              |
| AgGPS Autopilot NavController II      | 4.03             |

*Note* – If your firmware version is older than the version listed here, the AgGPS FieldManager software advises you that there is newer firmware available.

For no extra charge, you can download the latest firmware from the Trimble website (http://www.trimble.com/) or the Trimble Partners website (http://agpartners.trimble.com).

# **New Features**

The following software features are new in version 6.20:

- New Automap field definition for identical curve
- Multiple AB Lines in one field
- Automated guidance to line features
- External NMEA output
- Tight turn warning
- Raven 761 compatibility
- Clearing the End of Row warning
- Default Nudge setting

#### New Automap field definition for identical curve

This new feature allows a combination of straight and curved patterns in a single AB Line:

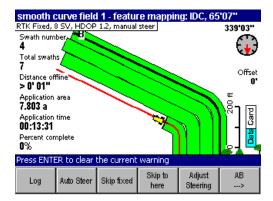

To insert straight portions into an identical curve when defining the field:

- 1. Create a new field.
- 2. Either press the log softkey or the Puint softkey to start defining the AB Line.
- 3. Press the AutoMap softkey. The AutoMap softkey becomes active.

The *Ag*GPS FieldManager software logs position points to record the path you drove.

- 4. To insert a straight portion, press the  $\boxed{\text{AutoMap}}$  softkey again so the softkey becomes inactive. This causes the *AgGPS* FieldManager software to stop recording points and draw a straight line between the last point recorded and your current location.
- 5. When you have completed the straight portion, press the  $\frac{1}{Main Mag}$  softkey again to start recording points. The *AgGPS* FieldManager software fills in a straight line between the point where you released the  $\frac{1}{Main Mag}$  softkey and your current location.
- 6. To create multiple straight line portions in the AB Line, repeat Steps 4 and 5 as required.
- 7. When you have completed the AB Line, either press the softkey, the two key, or the softkey so that Logging is stopped.

#### Multiple AB Lines in one field

The *Ag*GPS 170 Field Computer can create and work with multiple AB Lines in both bounded and unbounded fields.

When there are multiple AB Lines in the current field, the index number of any inactive AB Line will be displayed at the B point of that line. This helps you to identify the AB Line that you require.

*Note* – In any field, you can create AB Lines only of pattern types that are available in that field. For example, you cannot create a pivot AB Line in a bounded field, because the pivot pattern is not a valid pattern for a bounded field.

Although it is sometimes possible to import lines of different pattern types into the same field, Trimble do not recommend doing so in order to ensure correct guidance operation.

#### Working with multiple AB Lines

1. Select an existing field, or create a new field.

If the field already contains multiple AB Lines, you are prompted to select the AB Line you require.

| Select Al                                                                      | 3 Line by i | index |  |  |
|--------------------------------------------------------------------------------|-------------|-------|--|--|
| The field has 3 AB Lines.<br>Enter the index of the AB Line you wish to select |             |       |  |  |
| Number                                                                         |             | 3     |  |  |
|                                                                                |             |       |  |  |
|                                                                                |             |       |  |  |
| Select AB Line by index                                                        |             |       |  |  |
|                                                                                |             |       |  |  |

The number field displays the highest index number by default.

2. Select the AB Line you require. Enter its index number and then select *ENTER*.

3. You can now create, select, or delete AB Lines by pressing MEN and then selecting *AB Line* from the *Field* menu.

| Manage .                                                                  | AB Lines ( | or Curves |        |        |
|---------------------------------------------------------------------------|------------|-----------|--------|--------|
| Use the softkeys to create, select, import or delete an AB Line or Curve. |            |           |        |        |
| Number                                                                    | n          | 3         |        |        |
|                                                                           |            |           |        |        |
|                                                                           |            |           |        |        |
| Use the softkeys to manage your AB Lines or Curves                        |            |           |        |        |
| Create                                                                    | Select     | Import    | Delete | Cancel |

#### Creating a new AB Line

- Press the Greate softkey.
  - If the field is an unbounded field, you can drive the AB Line as if creating a new field. Once the AB Line is created, it is added to the AB Lines for that field. The new line is automatically selected.
  - If the field is a bounded field, you can choose whether to use boundary points or GPS positions to define the AB Line.

If you choose to use GPS positions, use the process described above.

If you choose to use boundary points, the process is similar to the process for changing swath direction described in previous versions of the software. However, instead of changing the direction of an existing AB Line, the process creates a new AB Line and adds it to the set of available AB Lines. The new AB Line is automatically selected.

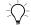

**Tip** – The A+ function with the straight AB swath pattern can save skips within a field. (For example, place an A+ line either side of a roadway if you want to skip over the roadway every time you return to the field.) To use the A+ function in this way, manually steer to the appropriate spot in the field. Create a new AB Line as above and press *[IIITER]* instead of setting the B point. This creates a new AB Line parallel to the last AB Line, with an A point at your current location.

#### Importing a new AB Line

1. Press the Import softkey.

| Select AB Line<br>Files were found in the AB Lines or the RDL directory. Select<br>the AB Line file you wish to import and press OK, or press<br>Cancel to abort. |                    |   |        |    |        |
|----------------------------------------------------------------------------------------------------|--------------------|---|--------|----|--------|
| Available                                                                                                    | Available Selected |   |        |    |        |
| ab field_ABLine<br>identical curve field_ABLine<br>pivot field_D_ABLine<br>pivot field_ABLine<br>pivot mix field 1_ABLine                                         |                    |   | ABLine |    |        |
|                                                                                                    | _                  | _ |        | _  | _      |
| Remove                                                                                                    | From RDL           |   |        | ок | Cancel |

- 2. Do one of the following:
  - From the Available list, select the AB Line you wish to import and then select .
  - To select from the RDL list, press the from RDL softkey, locate the field to import, and then select .

*Note* – The Available list shows shape files that are in the \AB Lines\ directory on the data card. Use an office computer to copy the required .shp and corresponding .shx files from the field directory to the \AB Lines\ directory.

- 3. If the AB Line is not within 5 km (or 3 miles, depending on which units you use) of your position, a warning appears. To continue with the import, select <u>w</u>. To choose a different AB Line, select <u>unst</u>.
- 4. From the list of AB Lines available for the current field, select the line you want. The Number field changes to the imported AB Line's index number. Press ENTER to continue, or enter the required AB Line's index number in the Number field and then press ENTER.

#### Selecting a different AB Line

- To select the index number of the required AB Line, use the ▲ or V keys. Press select or Prese to start using the AB Line.
- To select the previous or next AB Line, from the Plan View Map press [Subject AB] and then press the [Prev AB] or [Next AB] softkeys. Press Due to accept and continue working.

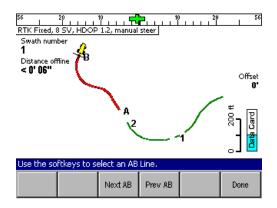

#### **Deleting an AB Line**

Note – You cannot delete an AB Line if it is the only one in the field.

- 2. Press the Delete softkey.

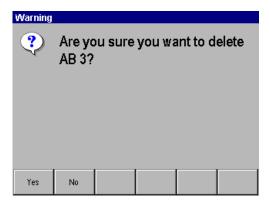

3. Select ves to delete the AB Line, or vo to keep it.

### Automated guidance to line features

You can now use the *Ag*GPS 170 Field Computer Guidance to line features with an *Ag*GPS Autopilot controller.

#### Using Guidance to line features

- 1. Do one of the following:
  - Create a new line feature in a new or existing field. This process is described below.
  - Select a field that has existing line features.
- 2. Press  $\square$  and then select *Setup*.
- 3. Select Guidance.
- 4. Select the line feature:

- a. Press im and then select the type of line feature that you require guidance to. This must be a line feature type that is present in the current field. The line feature type (for example, "Track") was selected when the line feature was created.
- b. Locate the required type and then press *ENTER*.
- 5. The Plan View map appears and you can start working with line guidance.

#### Creating a new line feature

There are three ways to create a new line feature:

- To record a line feature using the softkey:
  - a. Press the  $\xrightarrow{\text{Features}}$  softkey.

**Note** – If there are multiple AB Lines in the field, press the  $\boxed{\text{Main}}$  softkey to reveal the  $\boxed{\text{Features}}$  softkey.

b. To scroll through the available feature types, press the softkey.

These features are configured in Setup / Features.

- c. To start recording the line, drive to the starting point and then press the softkey that corresponds to the required feature.
- d. Drive the line. The line is recorded at the offset from the boom position set in *Setup / Feature Offsets*. The default Feature Offset setting is 0.
- e. To finish recording the line feature, drive to the end point and then press the softkey that you pressed in step c again.
- To record a line feature using the using softkey:
  - a. Go to *Setup / Logging* and select Map Line Feature.
  - b. Choose the line feature type. This defaults to 18 track.
  - c. To record the line, press the us softkey.

- To create and import a feature using GIS software:
  - a. Create the file.
  - b. Name the file "Line\_xxxx", where xxxx is the name of the feature type. For example, a line track should be named "Line\_Track".
  - c. Save the file to the appropriate directory:
  - If the file is to be available to all fields, save it to the \AgGPS\Field Layers\ directory.
  - If the file is to be available to a specific field, save it to the \AgGPS\Data\Client\Farm\Field\ directory of that field.

#### Switching between guidance to different line features

- 1. Press the softkey.
- 2. Use the Provide or the softkeys to select the required feature or press the Segue softkey to have the line automatically selected.

**Note** – If the field contains multiple lines, the "Snap to line" feature selects the line that was created directly before or after the current one. If the lines were created out of order, the next required path may not be selected. If you wish to use the "Snap to Line" feature, it is important to create the lines in order.

#### Changing back to swath guidance

- 1. Press MENU.
- 2. Select Setup.
- 3. Select Guidance and then press swath.

### Confirming which swath pattern to use

A new dialog appears when you select a swath pattern that differs from the previous pattern used with the current field. The new dialog lists the name of the pattern that you have just selected and the name of the last pattern that was used.

| Please C | onfirm                                                                                                    |  |  |  |  |
|----------|----------------------------------------------------------------------------------------------------|--|--|--|--|
| ?        | The current swath pattern differs<br>from the pattern last used with<br>this event                                               |  |  |  |  |
|          | Press OK to use the Straight pattern.<br>Press Cancel to use the Identical Curve<br>pattern, which was last used for this event. |  |  |  |  |
| ок       | Cancel                                                                                                    |  |  |  |  |

### **External NMEA output**

The AgGPS FieldManager software enables you to set the AgGPS Autopilot controller to output roll-corrected NMEA data. This data can be used for external devices, such as variable rate controllers and yield monitors.

To select an NMEA output:

- 1. From the *Equipment* menu, select *AgGPS Autopilot*. The *AgGPS Autopilot* dialog appears.
- 2. Press **Setup**. The Autopilot setup dialog appears.

3. Press the Output softkey.

| Autopilot NMEA O                                              | utput |                                                       |   |  |
|---------------------------------------------------------------|-------|-------------------------------------------------------|---|--|
| Output Rate<br>O Off<br>O 1 Hz<br>O 3 Hz<br>O 5 Hz<br>O 10 HZ |       | Baud Rate -<br>2400<br>4800<br>9600<br>19200<br>38400 |   |  |
| NMEA Messages -                                               | GST   | 🗖 ZD                                                  | A |  |
| Select                                                        |       |                                                       |   |  |

- 4. To select an option, use the  $\blacktriangle$  or  $\lor$  key.
- 5. To jump to the next group, press MEXT.
- 6. To save and exit, press *ENTER*.

The output is available on the Autopilot navigation controller at the RDL port and on the Autopilot NavController II navigation controller at the computer port.

### **Tight turn warning**

A Tight Turn warning is now available. It warns you that you are approaching a tight corner.

To configure the Tight Turn warning:

1. Go to Setup / Sounds and Alarms.

| Sounds and Alarms                              |  |  |  |
|------------------------------------------------|--|--|--|
| 🔽 Key beep                                     |  |  |  |
| Logging outside a prescription or warning zone |  |  |  |
| Reduced GPS accuracy                           |  |  |  |
| On swath and not logging                       |  |  |  |
| Past end of swath line                         |  |  |  |
| Within limit of point feature 30 ft            |  |  |  |
| Offline greater than 30 ft                     |  |  |  |
| Tight Turn Warning 10 sec 40 angle             |  |  |  |
|                                                |  |  |  |
| Select                                         |  |  |  |

- 2. Make sure that the *Tight Turn Warning* checkbox is selected.
- 3. Set the *sec* field to the number of seconds in advance of reaching the turn that you want the warning to appear (for example, a value of 10 causes the warning to appear 10 seconds before you reach the turn).
- 4. Set the *angle* field to the minimum angle of turn that will cause a warning to appear.

*Note* – *When the warning appears, press the* softkey within half *the time specified in the sec field, or the system will disengage.* 

# **Minor Software Changes**

#### **Raven 761 compatibility**

The *Ag*GPS FieldManager software version 6.20 supports the latest version of the Raven 761 variable rate controller.

#### **Turning off Autopilot support**

When you select *Setup / Select Application* and clear the *Connect to AgGPS Autopilot* checkbox, a warning appears and then the Field Computer turns off. To resume operation, press  $\bigcirc$ .

#### Unsuitable AB Lines with Pivot patterns

When you load a potentially incompatible AB Line from the *Select AB Line by index* dialog onto the pivot pattern in a multiple AB Line field, a warning dialog appears. To stop loading this AB Line and return to the *Select AB Line by index* dialog press careed, or to continue press **(W)**. If you continue, the field may not load correctly.

#### **Partial pivots**

The following changes have been made with regard to partial pivots:

- You can now engage and autosteer while outside the pivot arm area.
- You can now continue to autosteer the full circle, even when only a partial pivot has been defined.

#### Clearing the End of Row warning

If the tip bar displays the text Press enter to clear the warning, you can clear the AgGPS Autopilot End of Row warning without starting or stopping logging or disengaging autosteering. Otherwise, it will clear after five seconds.

#### **Default Nudge setting**

When you upgrade the AgGPS FieldManager software to version 6.20, the Trim or Nudge increment is reset to 0. The increment is set to this value to disable the Trim or Nudge softkeys and prevent their accidental use.

To re-enable the Trim/Nudge softkeys, increase the Trim/Nudge increment:

- 1. Select Equipment / AgGPS Autopilot.
- 2. Use the ▲ key to increase the *Nudge offset distance* or *Trim offset distance* value (depending on which mode is available).

Note – This value is saved for the next startup.

### **GPS** receiver firmware version

The GPS firmware version can be seen at *Equipment / GPS / Correction Type*. However, this depends on the Autopilot system settings. If the *Configure GPS Receiver on Startup* option is disabled, the firmware version is not reported.

### **RTK Field Level**

To increase consistency, the AgGPS FieldManager software now takes the average of the last three positions when benchmarking with RTK systems.

### Sampling

In version 6.2 of the *Ag*GPS FieldManager software, the *Sampling* checkbox has been disabled for all non-straight swath patterns.

#### **Dynamic AB Line length**

As you work across a field, the length of a projected AB Line is now based on the length of the previous AB Line. This enables you to lengthen or shorten the lines you drive, to compensate for changes in field size.

#### End of Swath warning

The End of Swath warning that appears when you have completed a circular pattern and returned to the start point now only appears during the *Headlands* pattern. Press  $\bigcirc$  to clear the warning.

# **Upgrade Procedure**

To upgrade to *Ag*GPS FieldManager software version 6.20 on an *Ag*GPS 170 Field Computer:

- 1. From http://agpartners.trimble.com/, select *Products A-Z / AgGPS 170 Field Computer System / Technical Support / AgGPS 170/Trimflight 3 System Downloads /* and then download the upgrade file.
- 2. Copy the file to the root directory on a CompactFlash data card.
- 3. Insert the CompactFlash data card into the card slot on the front panel of the AgGPS 170 Field Computer.
- 4. To turn on the AgGPS 170 Field Computer, press  $\bigcirc$

| Select Ima            | ge File for Upgrade                |       |
|-----------------------|------------------------------------|-------|
|                       | FM_6.20_UPGRADE.SG1                | ٢     |
| Select ar<br>continue | n upgrade image file and press Ent | er to |

- 6. To continue, press *ENTER*.
- 7. When the upgrade is finished, turn off the source of main power to the AgGPS 170 Field Computer.

*Note – Do not use the power key on the AgGPS 170 Field Computer.* 

8. Turn on the Field Computer.

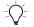

 $\mbox{Tip}$  – If the display turns off during the upgrade process, press the power key. The upgrade will then continue.